REV. 13 (SW57)

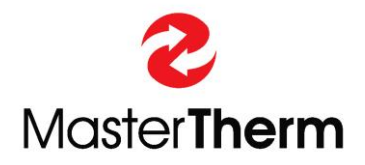

# **MasterLan**

# **INSTRUCTION MANUAL**

# **pCO5/PGD1 DIGITAL CONTROLLER**

HEAT PUMPS MasterTherm

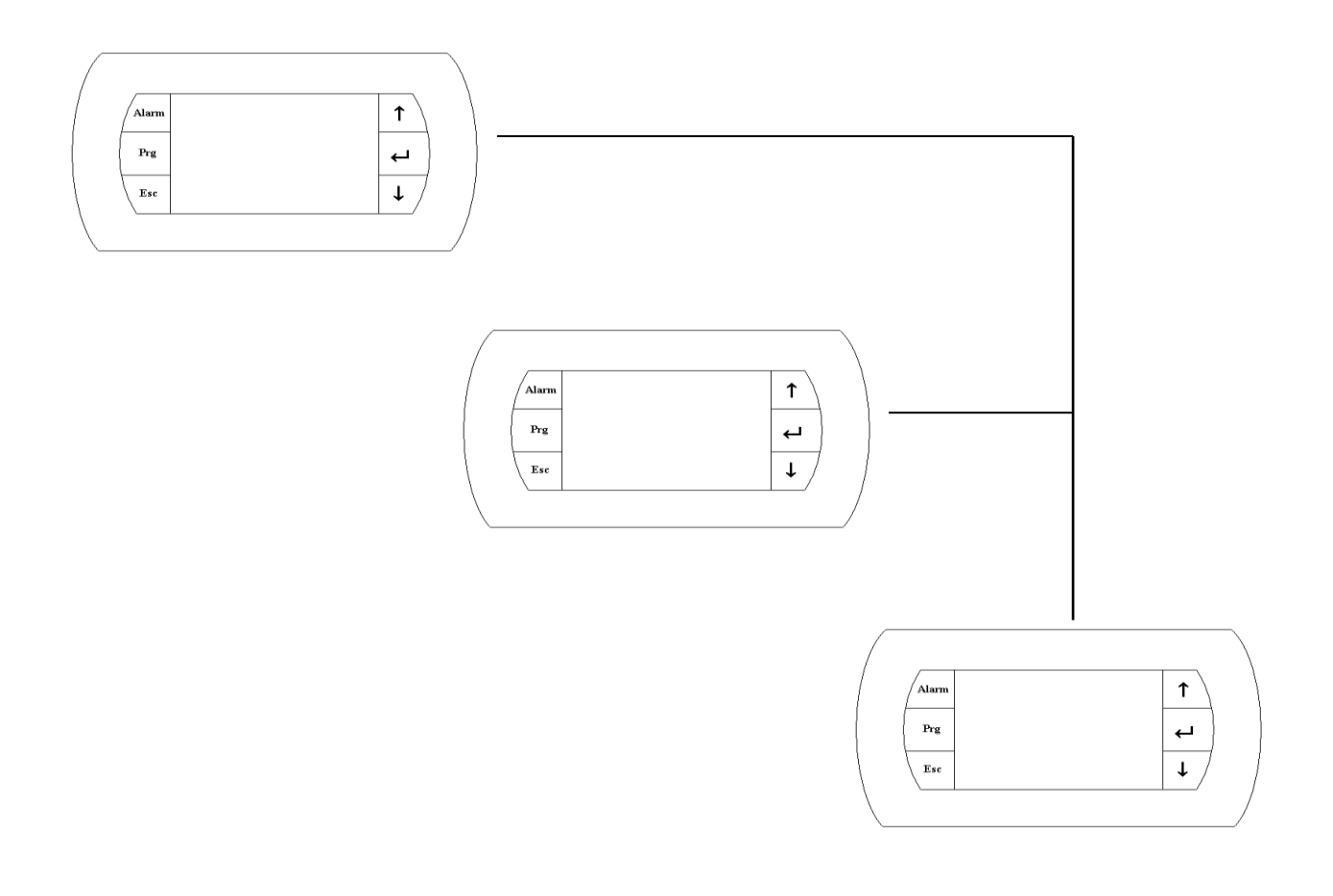

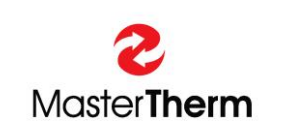

Master Therm tepelná čerpadla s.r.o. Václavské náměstí 819/43, 110 00 Praha 1 tel.:+ 420 311 516 567 e-mail: info@mastertherm.cz, www.mastertherm.cz

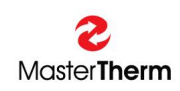

### **TABLE OF CONTENTS:**

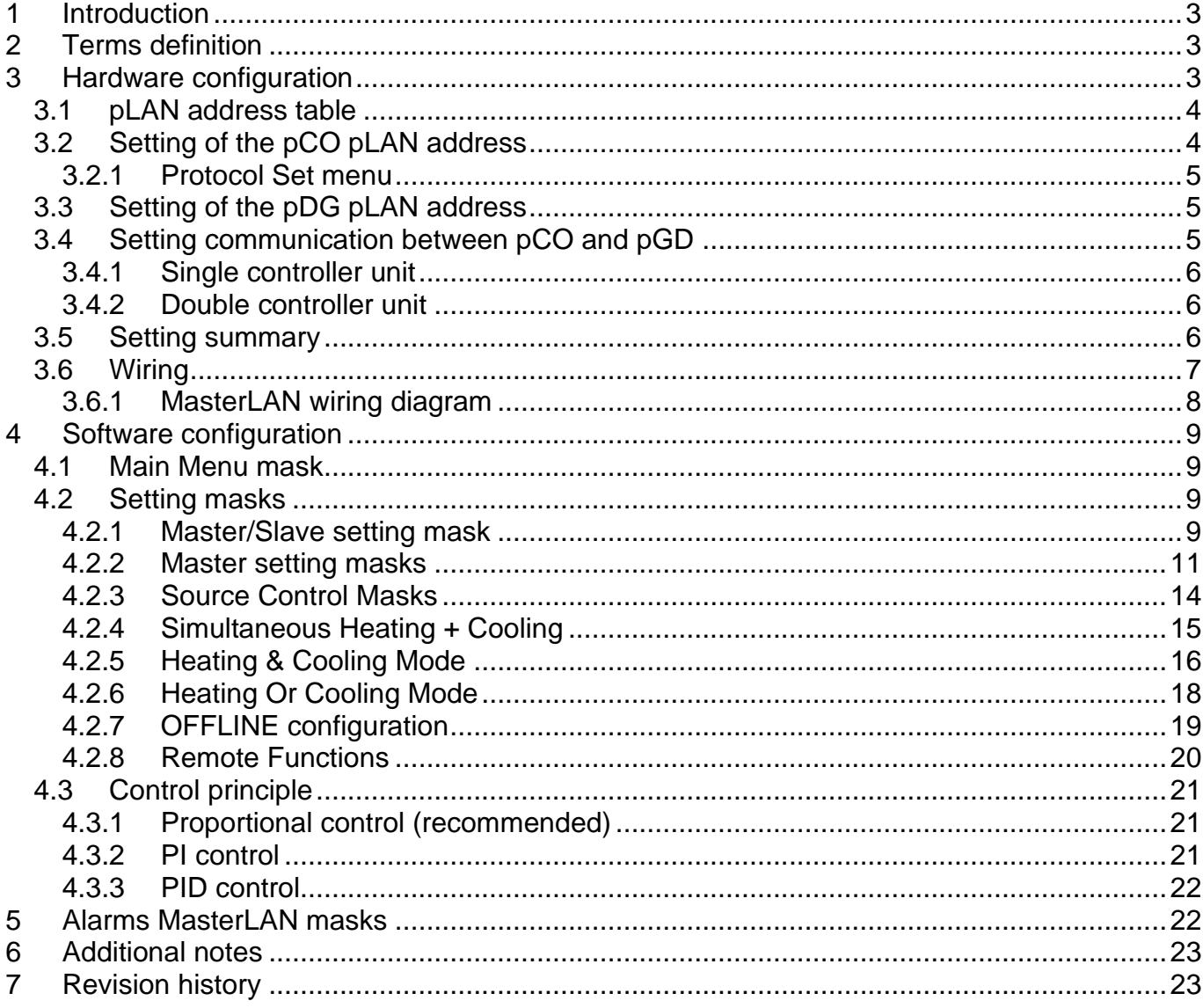

# <span id="page-2-0"></span>**1 Introduction**

MasterLan is used for control of the multiple units installation. MasterLan requires specific hardware and software configuration.

# <span id="page-2-1"></span>**2 Terms definition**

Explanation of some important terms and names used in the MasterLan description.

#### *pCO5:*

PLC controller used in the MasterTherm CZ heat pumps.

#### *pGD1:*

Semigraphical terminal used for communication with user. (pCO Graphic Display).

#### *pLAN:*

Carel based protocol dedicated for communication between pCO controllers and pGD displays. (pCO Local Area Network). Principle of data transmision is based on RS485 standard.

#### *pLAN address:*

Address of each unit in the pLAN. Each pCO controller and pGD terminal has its own pLAN address.

#### *MasterLan:*

MasterTherm heat pumps hardware and software solution used for multiple heat pumps installation. Control is based on Master/Slave principle. One unit is configured like Master and all other units are configured like Slaves. Maximum 16 compressor circuits could be controlled in the MasterLan.

#### *Single controller machine:*

Heat pump with one refrigerant circuit and one pCO5 controller.

#### *Double controller machine:*

Heat pump with 2 compressor circuits, 2 controllers and 1 pGD terminal. **Switching of the display between 2 controllers is made by pressing PRG and ENTER keys simultaneously**

# <span id="page-2-2"></span>**3 Hardware configuration**

Each compressor of the heat pump circuit is controlled by one pCO5 controller.

Single controller heat pump is also equipped with single pGD terminal. Double controller heat pump is equipped with 2 pCO5 controllers and single pGD display, which is used for communicating with both compressor circuits of the unit. **Switching of the display between 2 controllers is made by pressing PRG and ENTER keys simultaneously**. In the double heat pump 2 controllers are already interconnected with pLAN protocol. Connection is made by 3 wires between terminals 61(Rx-/Tx-), 62(Rx+/Tx+) and 63(GND). Terminals are interconnected with J11 pLAN connector of pCO5.

### *IMPORTANT: BEFORE ADDRESS SETTING IT IS ABSOLUTLY NECESSARY TO DISCONNECT J11 pLAN CONNECTOR FROM ALL CONTROLLERS.*

# <span id="page-3-0"></span>*3.1 pLAN address table*

#### *Single compressor units:*

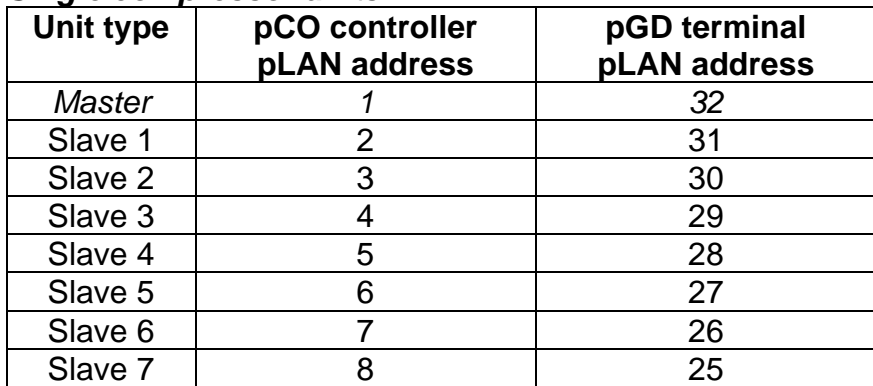

*This text type is default factory setting.*

#### *Double compressor units:*

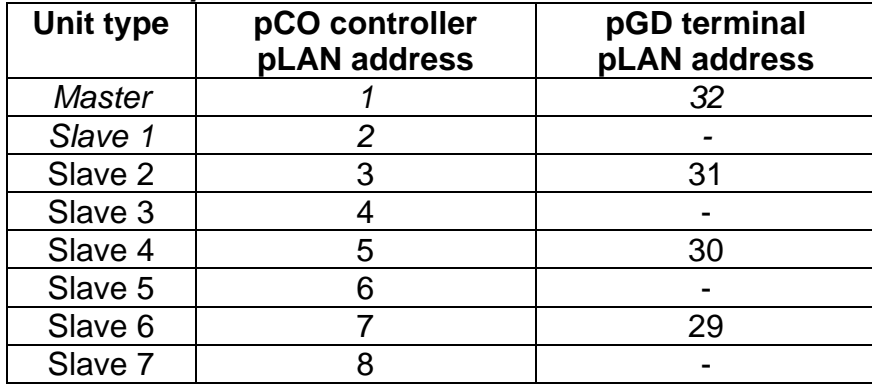

This text type is default factory setting.

# <span id="page-3-1"></span>*3.2 Setting of the pCO pLAN address*

#### *IMPORTANT: BEFORE ADDRESS SETTING IT IS ABSOLUTLY NECESSARY TO DISCONNECT J11 pLAN CONNECTOR FROM ALL CONTROLLERS.*

- Disconnect J11 connector from all pCO controllers
- Power ON the pCO controller
- Enter menu "Protocol Set"
- Set the address according to the table
- Repeat this procedure for all units controllers

### <span id="page-4-0"></span>**3.2.1 Protocol Set menu**

List password mask and enter the OEM Expert password code. Enter menu and list "Protocol Set", confirm ENTER and find following mask using UP key.

![](_page_4_Picture_4.jpeg)

Jump with cursor to "pCO Address" and set address according to table above. Address is changed immediately.

Use ESC to return to the menu.

# <span id="page-4-1"></span>*3.3 Setting of the pDG pLAN address*

Each pCO controller and pGD display address must be set according to the table above.

- Connect pGD display to the pCO controller
- Power ON pCO
- Press "UP"+"ENTER"+"DOWN" keys simultaneously until following display appears

![](_page_4_Figure_12.jpeg)

- Use keys "UP"/"DOWN" to change address of the pGD according to the table above.
- Confirm selection pressing "ENTER" key

# <span id="page-4-2"></span>*3.4 Setting communication between pCO and pGD*

This procedure requires correct setting of the pCO according to the pLAN address table.

![](_page_5_Picture_0.jpeg)

#### <span id="page-5-0"></span>**3.4.1 Single controller unit**

- Connect the pGD to the pCO controller
- Power ON the pCO, wait for pCO initialization, it takes cca 1 minute.
- Press "UP"+"ENTER"+"DOWN" keys simultaneously until following display appears

![](_page_5_Figure_6.jpeg)

- Use keys "UP"/"DOWN" to change address of the pGD according to the pLAN address table
- Confirm selection pressing "ENTER" key
- Wait until I/O Board address appears beside "--" symbol
- Confirm pressing ENTER key, following screen will appear

![](_page_5_Figure_11.jpeg)

Pressing ENTER key, following screen will appear

![](_page_5_Figure_13.jpeg)

- Set Trm1 address according to the unit You are setting, confirm ENTER
- Set type of terminal to "Pr", confirm ENTER until You reach Yes/No array
- Change array to "Yes" and confirm ENTER

### <span id="page-5-1"></span>**3.4.2 Double controller unit**

Do procedure as for single compressor circuit, but set type of terminal to Shared, "Sh". You have to do it for both controllers in the unit.

### <span id="page-5-2"></span>*3.5 Setting summary*

- Disconnect all J11 terminals from all controllers
- Set pCO address for all controllers
- Set pGD address for all pGDs
- Set commincation between pCO and pGD
- Switch all controllers OFF
- Return J11 connectors to the pCO controllers

### <span id="page-6-0"></span>*3.6 Wiring*

For correct function make wiring connection using twisted pair shielded cable between 61, 62 and 63 terminals of all electric control boards.

#### **NOTE: For correct pLAN function at least one pGD must be installed.**

Please see following wiring diagram for proper installation.

![](_page_7_Picture_0.jpeg)

### <span id="page-7-0"></span>**3.6.1 MasterLAN wiring diagram**

![](_page_7_Figure_3.jpeg)

# <span id="page-8-0"></span>**4 Software configuration**

For the access to the MasterLAN configuration You have to enter the OEM password.

# <span id="page-8-1"></span>*4.1 Main Menu mask*

MasterLAN masks could be found in the main mask loop, using the UP and DOWN keys from "ICON" mask.

![](_page_8_Figure_6.jpeg)

\* Visible when H&C mode enabled, see chapter 4.2.5, Cooling status of Slave 8 to 15 is mirror

# to Master and Slave 1 to 7.

# <span id="page-8-2"></span>*4.2 Setting masks*

To enter MasterLAN setting displays please press PRG button on the main MasterLAN display.

# <span id="page-8-3"></span>**4.2.1 Master/Slave setting mask**

![](_page_9_Picture_0.jpeg)

![](_page_9_Picture_170.jpeg)

You can Enable or Disable MasterLAN control on this mask. Press ESC key for return to the main mask loop.

### <span id="page-10-0"></span>**4.2.2 Master setting masks**

Using keys UP and DOWN you have access to the following masks.

![](_page_10_Picture_179.jpeg)

![](_page_10_Picture_180.jpeg)

Similar masks appearing for each unit .........

![](_page_10_Figure_7.jpeg)

![](_page_11_Picture_262.jpeg)

![](_page_11_Picture_263.jpeg)

![](_page_11_Picture_264.jpeg)

![](_page_11_Picture_265.jpeg)

![](_page_12_Figure_2.jpeg)

![](_page_12_Picture_250.jpeg)

![](_page_12_Figure_4.jpeg)

![](_page_12_Picture_251.jpeg)

# <span id="page-13-0"></span>**4.2.3 Source Control Masks**

Source control allows cascade control according to the source temperature as well.

an Setting. Masterl Source Control Ñō. :nabled: etive: No **MI.Probe: Not Used** t.r Ř 05.0 eoint: I 3e i Ň 00.O т. lea ЙЙ ū

![](_page_13_Picture_265.jpeg)

![](_page_13_Picture_266.jpeg)

![](_page_13_Picture_267.jpeg)

# <span id="page-14-0"></span>**4.2.4 Simultaneous Heating + Cooling**

Mode, where units are operating for heating and cooling tank and only in case of overheating or subcooling of tanks, rejected heat/cold is wasted into water/ground loop.

![](_page_14_Picture_4.jpeg)

![](_page_14_Picture_289.jpeg)

#### H+C information screen:

![](_page_15_Picture_280.jpeg)

![](_page_15_Picture_281.jpeg)

# <span id="page-15-0"></span>**4.2.5 Heating & Cooling Mode**

Mode, where some units are operating for heating and some for cooling, although rejected heat/cold is always wasted into water/ground loop.

![](_page_15_Picture_282.jpeg)

![](_page_16_Picture_0.jpeg)

![](_page_16_Picture_291.jpeg)

H&C information screen

![](_page_16_Figure_4.jpeg)

![](_page_16_Picture_292.jpeg)

# <span id="page-17-0"></span>**4.2.6 Heating Or Cooling Mode**

In this mode, all units work for Heating or Cooling, depending on the preset priority. When setpoint is reached, the opposite operation is activated.

MasterLan Setting Lon. Cooling Heating Enabled: No. niority; Hěating<br>1 No Ρ HW Disable: I 05. 05.04 ใ<br>ดี ZC: Ø чst. РF ot sed سم

![](_page_17_Picture_267.jpeg)

Heating Or Cooling information screen

![](_page_18_Picture_0.jpeg)

![](_page_18_Picture_289.jpeg)

### <span id="page-18-0"></span>**4.2.7 OFFLINE configuration**

In case, unit losses bus communication with Master unit, it starts working in OFFLINE mode, according to actual settings. It is possible to choose relay, activated in case of OFFLINE situation.

![](_page_18_Picture_290.jpeg)

![](_page_18_Picture_291.jpeg)

### <span id="page-19-0"></span>**4.2.8 Remote Functions**

This is the setup of services used on Slave unit provided remotely by Master unit. Each Slave could be set separately.

![](_page_19_Figure_4.jpeg)

![](_page_19_Picture_198.jpeg)

![](_page_20_Picture_0.jpeg)

### <span id="page-20-0"></span>*4.3 Control principle*

Control automaticaly balances the operating hours and sequence of the compressors. MasterLAN setpoint for compressors and heaters are automatically transferred from Master unit. Although Slaves are switched On and Off via MasterLAN, they still keep they own setting. Therefore Slaves setpoints must be highest possible for heating mode and lowes possible for cooling mode.

#### <span id="page-20-1"></span>**4.3.1 Proportional control (recommended)**

Proportional control works very simply. Proportional band is divided between compressor steps. Proportional control is stable but always works with steady state error, so the system is not able to reach exactly the setpoint. This is not a problem, cause compressors are controlled by On/Off principle. Disadvantage is, that "band"is relatively big, cause You can not set band per one compressor less than 1K. This could be the problem for more than 4 compressors.

Example:

![](_page_20_Picture_149.jpeg)

When the temperature reaches 37°C, 1st compressor is switched Off. When the temperature reaches 38°C, 2nd compressor is switched Off. When the temperature reaches 39°C, 3rd compressor is switched Off. When the temperature reaches 40°C, the last compressor is switched Off.

*Starting temperature: 40 °C* All compressors are Off.

When the temperature reaches 39°C, 1st compressor is switched On. When the temperature reaches 38°C, 2nd compressor is switched On. When the temperature reaches 37°C, 3rd compressor is switched On. When the temperature reaches 36°C, the last compressor is switched On.

#### <span id="page-20-2"></span>**4.3.2 PI control**

PI control is able to work almost without steady state error, but it's more sensible for unstability. It requires more time during commisioning for proper setting of the P and I constants.

### <span id="page-21-0"></span>**4.3.3 PID control**

This is the best control method for the more than 4 compressors in the MasterLAN. In reality You are able to have almost continuous and very accurate control of the requested water temperature. Begin with the setting of the  $P/I/D = 50K / 100s / 10s$ .

If the systém is not stable, increase P.

![](_page_21_Figure_5.jpeg)

# <span id="page-21-1"></span>**5 Alarms MasterLAN masks**

To find information about Slaves alarms, press ALARM button on the MasterLAN mask.

![](_page_21_Figure_8.jpeg)

Press ALARM button to see Slaves alarm status......

![](_page_21_Picture_10.jpeg)

Pressing the ENTER key You can edit and change Slave unit. After change for the Slave unit please wait some time to allow the system to read the data from the Slave unit (30s recommended).

If You press ALARM button on this mask, Master will send RESET command to all Slaves.

![](_page_22_Picture_0.jpeg)

# <span id="page-22-0"></span>**6 Additional notes**

- For heating mode all Slaves must have maximum water requested temperature settings in the menu "Heating Set", 47.5°C recommended both for point A and B.
	- this is not neccessary from SW revision 33 (document revision 12)
- For cooling mode all Slaves must have minimum water requested temperature settings in the menu "Cooling Set", 14.5°C recommended both for point A and B.
	- this is not neccessary from SW revision 33 (document revision 12)
- Control of the Sanitary Hot Water must be performed by Master unit only.
	- this is not neccessary from SW revision 33 (document revision 12)
	- see chapter 4.2.8
- All requested temperature settings must be done in the Master unit ONLY. ("Master" displayed in the right top corner of the display in the ICON mask.
- Internet connection if it is used, must be in the Master unit.

# <span id="page-22-1"></span>**7 Revision history**

REV.10

REV 11

Source Control Mode

OFFLINE Management

REV 12

Remote Functions

Automatic maximum setpoint activation for slave units

REV 13

H+C, H&C and H or C control modes.

![](_page_23_Picture_0.jpeg)

#### **NOTES:**